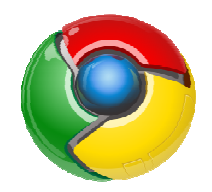

# **Характеристики и Меню на браузъра Google Chrome**

# 1. Характеристика на браузъра Google Chrome.

Google Chrome е създаден от основите си като браузър за Web 2.0. С навлизането на Web 2.0 да имаш бърз и надежден браузър стана по-важно , откогато и да било. Според създателите на създателите Google Chrome, това е браузър, базиран на отворен код, който има за цел да бъде възможно най-бърз, най-стабилен и най-опростен за работа.

Интернет приложенията използват технология, която е много по-сложна отколкото обикновен HTML. По-стартите браузъри са били по-простички в началото и с течение на времето са прибавяли нови функции. След време те са станали по-бавни , защото всяко приложение трябва да бъде заредено преди да се зареди самият браузър. Chrome се възползва от новите технологии , които стартират много от тези сложни функции без да използва прекалено много компютърна памет, както правят някои по-стари браузъри. Това означава, че Chrome стартира веднага след като бъде отвор отворен и новите раздели се появяват също толкова бързо. Много онлайн приложения, включително Gmail и Google Sites, работят много по-бързо в Chrome отколкото в други баузъри.

Internet е ориентиран около търсенето . Затова Chrome вгражда Google Search технологията навсякъде от намиренето на Уеб сайтове до локализиране на отметики и проверка на браузинг историята . Една от уникалните характеристики на Chrome е Omnibox-а, който обединява в едно адресната лента на браузъра, лентата за търсене и търси от други уеб сайтове на едно място. С Google Chrome може да се използват услугите за търсене както на Google, така и на други като Yahoo!, Live Search, AOL и други.

Omnibox в Google Chrome:

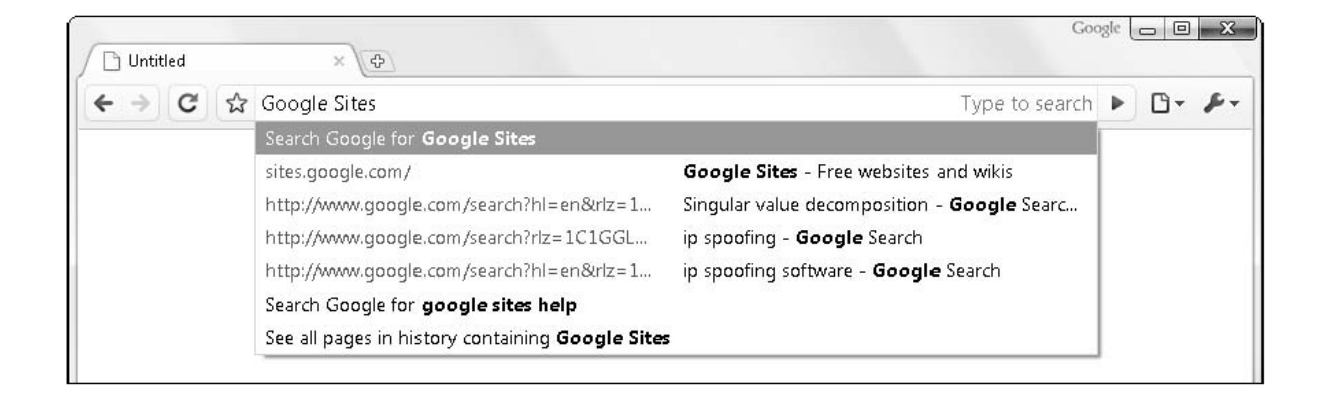

Интерфейсът на Chrome е проектиран да бъде минимален. Няма лента с меню, никакви произволни toolbars, и дори bookmarks се появяват по подразвиране само на първата

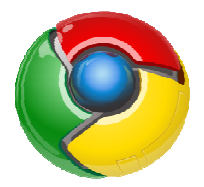

страница. Когато се използва Chrome фокусът на потребителят трябва да Интернет, а не върху браузъра . бъде върху

В Chrome табовете (разделите ) се появяват в най-горната част на прозореца . С кликване върху знака плюс се добавя нов раздел. Всеки раздел има собствен toolbar с навигация и Omnibox.

# **Ето няколко от характерните функции на Chrome:**

- Едно поле за всичко в него се набират интернет адреси, но в него се и търси.
- Нови функции при отваряне на нов таб показва се история на браузването, последни отметки и др.
- Режим инкогнито, в който се сърфира без Chrome да записва страниците, които посещаваме и без да се оставят бисквитки (cookies).
- Опции за добавяне на отметки в стил Firefox 3.
- Акцент върху безопасността, с предупреждения при посещение на подозрителни, фишинг сайтове.
- Опростен даунлоуд-мениджър
- По-широка работна площ, поради липсата на Title лента и статус-бар.
- Новите табове се отварят не най-вдясно, а до активния таб нещо много удобно за работа в случаите, когато имаме отворени много табове едновременно (например 20-30), по примера на Flock.

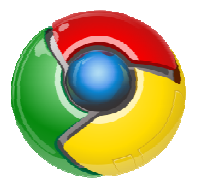

# **2. Преглед на интерфейса интерфейса и функциите на браузъра Google Chrome.**

#### *Раздели и прозорци*

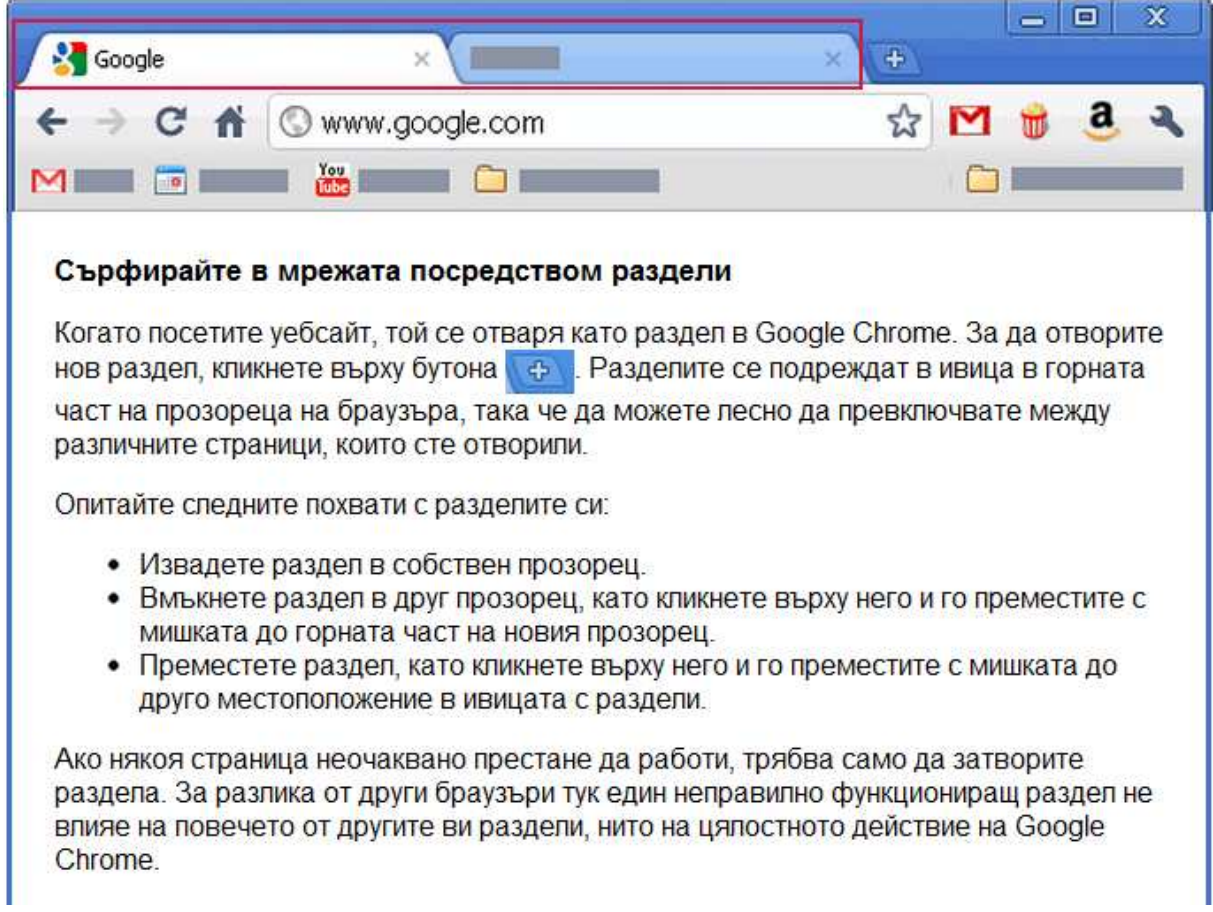

Можете лесно да преподреждате разделите в горната част на прозореца на браузъра си.

- За да направите това, кликнете върху някой от тях и го преместете с мишката на нова позиция по горното протежение на браузъра.
- За да преместите раздел в нов прозорец, кликнете върху него и го преместете с мишката под адресната лента. Ще видите миниизображение на премествания от вас раздел. Аналогично на това, за да преместите раздел в различен прозорец, кликнете върху него и го плъзнете извън първия до горната част на целевия прозорец. Разделът трябва делът да се намести в него автоматично.
- Ако не искате даден раздел да се премества, можете да го фиксирате отляво на прозореца на браузъра си. Кликнете с десния бутон на мишката върху раздела и изберете **Фиксиране на раздел**. Можете да разберете дали разделът е фиксиран, ако е с по-малък размер и показва само иконата на сайта.

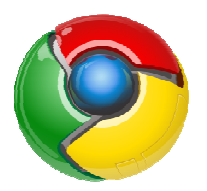

#### *Адресна лента (поле за всичко, Omnibox)*

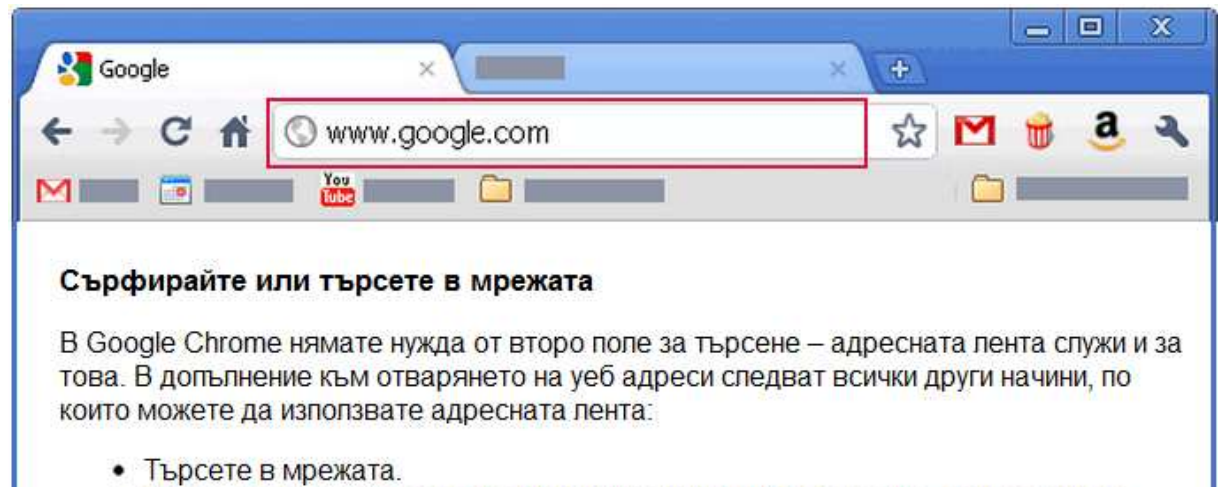

- Вижте съответствия от отметките и историята си на търсене, докато пишете.
- Вижте предложения за популярни сайтове и термини за търсене, докато пишете.

Адресната лента в горната част на прозореца на браузъра (наричана понякога "поле за всичко") служи и като поле за търсене. Ето всички начини, по които можете да използвате адресната лента:

# **Търсете в мрежата и отваряйте уеб адреси.**

Въведете думата си за търсене в адресната лента и натиснете **Enter**, за да за видите резултатите от търсещата си машина търсещата по подразбиране. Можете също да я използвате за търсене в конкретни сайтове . Освен думи за търсене можете да въведете и уеб адреса на сайт. След това натиснете **Enter**, за да отидете на този сайт.

Търсете и сърфирайте в мрежата по-бързо, като опитате функцията за динамично функцията търсене за адресната лента. С активирано динамично търсене резултатите от търсене и уеб страниците се показват, докато въвеждате в адресната лента, още преди да сте натиснали Enter. Ако не виждате желаните резултати, продължете да въвеждате и те ще се актуализират динамично.

## **Вижте отметки, историята на сърфирането и сродни елементи.**

Когато въведете нещо в адресната лента, тя автоматично ви показва съответствия от отметките и историята ви на сърфиране. Освен това, Google Chrome може да използва услуга за предвиждания, за да ви показва свързани думи за търсене и уебсайтове. Иконите в адресната лента ви помагат да правите разлика между разнообразните елементи, които може да видите:

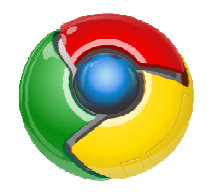

- Иконата  $\overline{M}$  се показва до сайтовете, към които е запазена отметка.
- Иконата Се показва до сайтовете от историята ви на сърфиране.
- Иконата Се показва до търсенията, включително свързани търсения, ако е активирана услугата за предвиждания.
- Иконата Се показва до свързани сайтове, когато е активирана услугата за предвиждания.

## **Създавайте отметки.**

Ако попаднете на интересен уебсайт, който искате да запазите, кликнете върху  $\overline{M}$  в десния край на адресната лента, за да създадете отметка. Научете повече за добавянето на отметки

## **Вижте сигнали за страницата, на която сте в момента.**

Ако има нещо за страницата, което трябва да знаете, ще видите следните икони в адресната лента.

• **Сигнали за сигурността**

Ако Google Chrome установи, че сайтът, на който сте в момента, е правилно шифрован,

ще видите иконата в началото на адресната лента. Ако самоличността на сайта не може да бъде потвърдена, ще видите иконата <sup>128</sup>. Кликнете върху иконите за подробности. Научете повече за индикаторите за сигурност на уебсайтовете може да бъде потвърдена, ще видите иконата В Кликнете върху иконите за<br>подробности. Научете повече за индикаторите за сигурност на уебсайтовете<br>**Сигнали за изскачащи прозорци**<br>Всеки път когато браузърът блокира изскачащ

#### • **Сигнали за изскачащи прозорци**

адресната лента. Кликнете върху нея, за да видите блокираните проз прозорци или да управлявате настройките за тях за сайта. Научете повече за настройките за изскачащи прозорци

• **Сигнали от разширения**

Разширенията са чудесен начин да добавите още функционалност към браузъра. Някои от тях показват икона в адресната лента всеки път, когато сте на страница с определен тип уеб съдържание. Можете да кликнете върху иконата, за да задействате разширението. Научете повече за разширенията

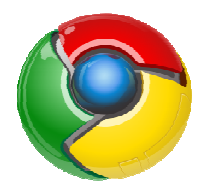

## *Лента на отметките*

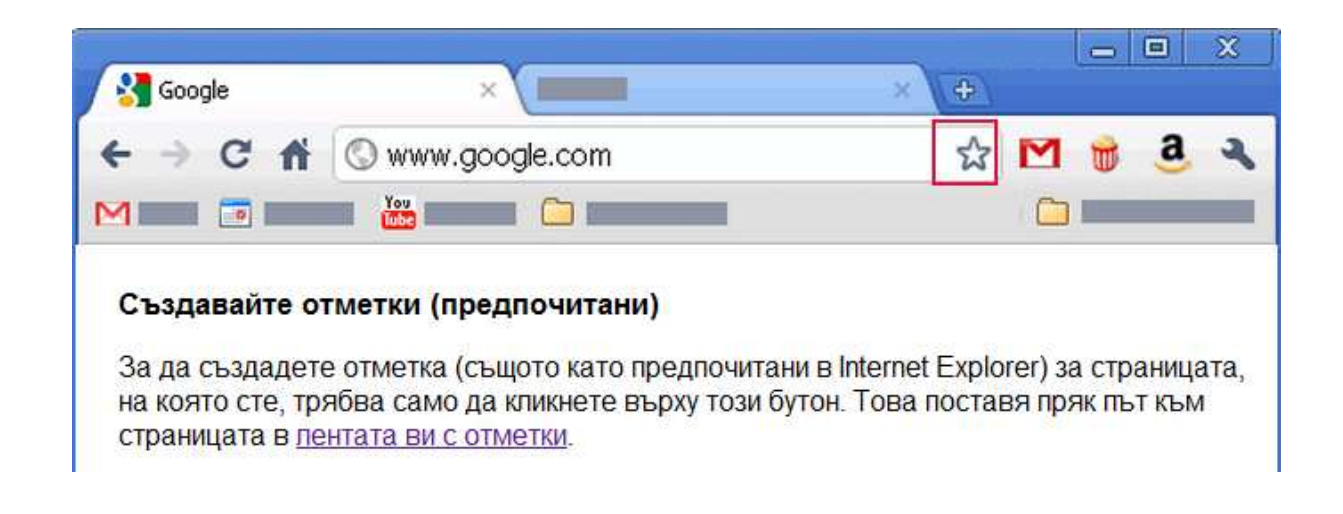

Отметките (наричани още "предпочитани" в Internet Explorer) ви позволяват да посещавате любимите си уеб страници с едно кликване. Най-лесният начин за създаване на отметка за страницата, на която сте в момента, е с кликване върху иконата

В адресната лента.

Отметката за страницата се поставя в лентата на отметките в горната част на прозореца на браузъра ви. Кликнете върху отметката, за да отворите страницата в прозореца на браузъра си.

#### **Персонализиране на настройките за отметки**

Когато кликнете върху иконата на Б $\bar{\mathcal{M}}$  , за да я създадете, се показва малък диалогов прозорец в потвърждение на добавянето. Персонализирайте новата си отметка в диалоговия прозорец:

- Редактирайте етикета й в полето "Име".
- Отметката ще бъде поставена по подразбиране в най-скоро използваната папка с отметки. Можете да използвате менюто "Папка", за да изберете друго местоположение. В даден момент отметките могат да се намират само в една папка.
- Ако сте създали отметката случайно, кликнете върху **Премахване** , за да отмените добавянето й .
- Ако искате да прецизирате URL адреса на отметката, кликнете върху **Редактиране**. В противен случай кликнете върху **Затваряне**, за да добавитеотметката.

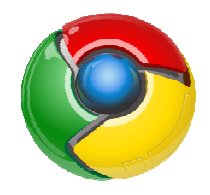

## **Други начини за създаване на създаване отметки**

- Използване на клавишни комбинации: Ctrl+D (Windows и Chrome OS);  $\mathcal{H}\text{-}D$ (Mac).
- Импортиране на отметки от други браузъри. Можете да експортирате отметки от други браузъри като HTML файлове и да ги импортирате в Google Chrome.
- Ръчно добавяне на отметка. Кликнете с десен бутон (или като задържите "Ctrl" за Mac) върху лентата на отметките и изберете **Добавяне на страница** .
- Преместете с мишката връзка от страницата, която разглеждате в момента, до лентата на отметките, за да създадете отметка за връзката.
- Преместете с мишката иконата до URL адреса в адресната лента до лентата на отметките, за да създадете отметка за текущата страница.

Лентата на отметките съдържа всичките ви отметки и папки с отметки, създадени в Google Chrome. Можете да я закрепите непосредствено под адресната лента в горната част на прозореца на браузъра за лесен достъп до любимите ви сайтове .

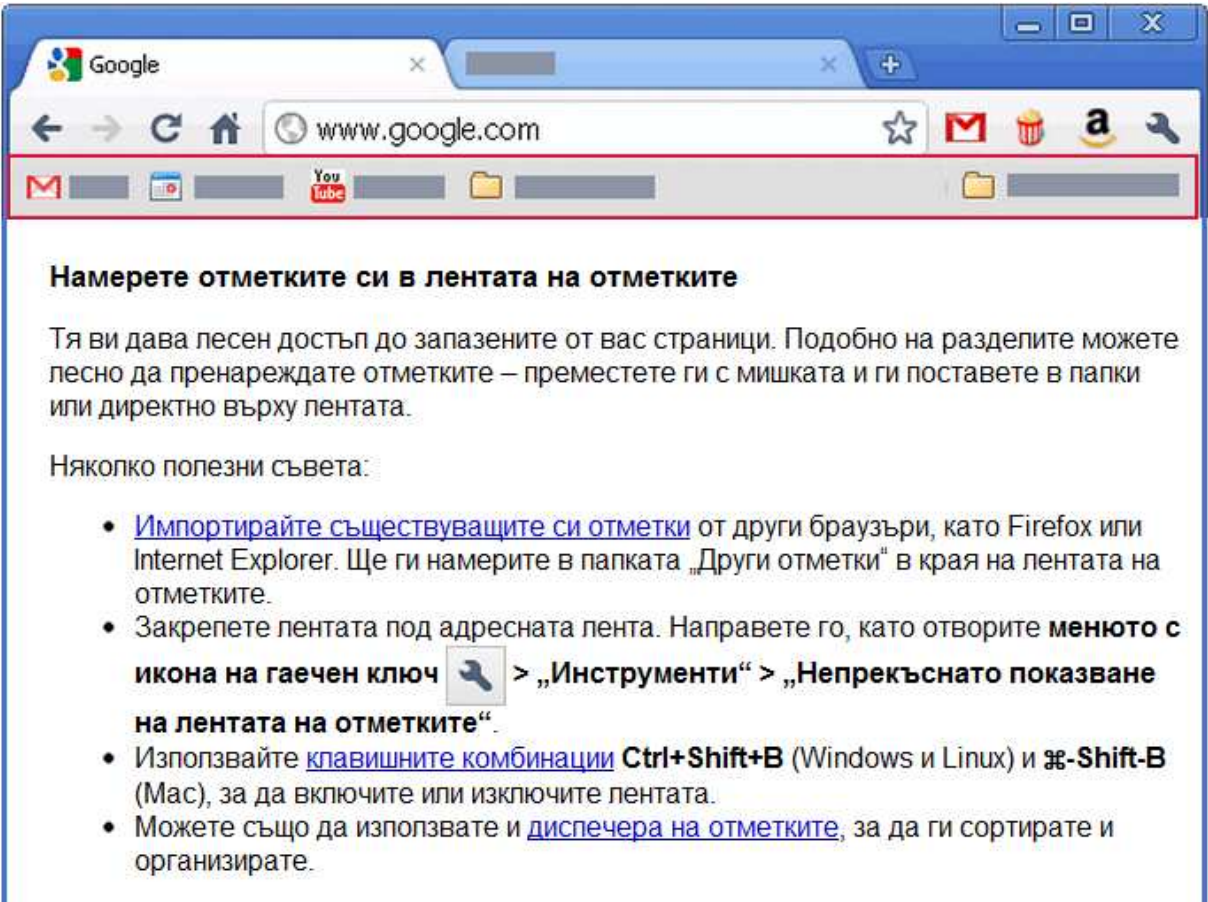

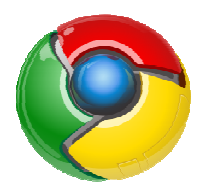

#### **Закрепване на лентата на отметките**

- 1. Кликнете върху иконата на гаечен ключ браузъра. на гаечен ключ в лентата с инструменти на
- 2. Изберете Инструменти .
- 3. Изберете Непрекъснато показване на лентата на отметките.

# **Скриване или премахване на лентата на отметките**

Кликнете с десен бутон (или като задържите "Ctrl" за Mac) върху лентата на отметките и премахнете отметката от Непрекъснато показване на лентата на отметките . Когато е скрита, винаги можете да я намерите в горната част на <u>нов раздел в браузъра</u>.

## **Управление на елементите в елементите лентата на отметките**

- Преместване на отметки или папки Трябва само да кликнете върху елемента, който искате да преместите , след което да го поставите с мишката на новото му място в лентата.
- Добавяне на нова отметка или папка с отметки Кликнете с десния бутон десния където и да е върху лентата и изберете или Добавяне на страница, или Добавяне на папка.
- Редактиране на отметка или папка Кликнете с десен бутон (или като задържите "Ctrl" за Mac) върху съответния елемент и изберете Преименуване (ако е папка) или Редактиране (ако е отметка). **глата на отметките**<br> **р**ху иконата на гаечен ключ  $\bullet$  в лентат<br> **верху иконата на гаечен ключ** в лентата на отме<br> **имахване на лентата на отметките**<br> **угон (или като задържите "Ctrl" за Мас) в**<br> **имахване на лентата на**
- Изтриване на отметка или папка Кликнете с десния бутон на мишката върху съответния елемент и изберете Изтриване.

#### 同 Google  $$ ch.  $\Rightarrow$  C  $\land$ Www.google.com **International**  $\sqrt{10}$ a s Добавяне на полезни функции към браузъра Понякога дадена функция е наистина попезна за някои хора, но не за всички. Разширенията (като добавките в Internet Explorer) ви позволяват да персонализирате Google Chrome с функции, които харесвате, като същевременно не претрупвате браузъра си с неща, които не използвате.

#### *Какво представляват приложенията?*

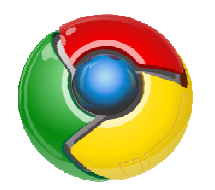

Уеб базираните приложения са програми, които са проектирани да се използват изцяло в браузъра. С тяхна помощ можете например да създавате документи, да редактирате снимки и да слушате музика, без да се налага да инсталирате сложен софт софтуер.

В днешно време уебсайтовете са способни на динамична функционалност, каквато очаквате от настолните приложения на компютъра си. Наричаме тези стабилни сайтове "уеб приложения" или "приложения" за по-кратко. Ако използвате услуги като Gmail или Google Карти, вече използвате приложения! Тези приложения имат следните предимства спрямо настолните :

- Инсталират се за секунди, с едно кликване върху бутон. Дори не се налага да рестартирате браузъра или компютъра си.
- Винаги са налице. Без значение кой компютър използвате, винаги имате достъп до приложенията си. Научете за синхронизирането на приложения на няколко компютъра.
- Винаги са актуални. Тъй като приложенията се хостват в мрежата, където могат да бъдат актуализирани незабавно, можете да сте сигурни, че вин винаги използвате последната налична тяхна версия.
- Няма да доведат до срив на компютъра ви. Ако някое приложение не се държи нормално, трябва само да затворите раздела му в браузъра. Браузърът и компютърът ви няма да бъдат засегнати.

По какво се различават приложенията от уебсайтовете?

Някои приложения се хостват онлайн като обикновените уебсайтове. Поради това някои икони на приложения в новия раздел в браузъра може да ви отведат до съответните уебсайтове (например приложението Gmail).

Други приложения са уебсайтове, които са разработени специално за употреба в Google Chrome и може да съдържат функции , които липсват в съответните им обикновени съответните им уебсайтове (например приложението The New York Times).

И накрая, но не на последно място, някои приложения разчитат на определени функции на Google Chrome и затова могат да се използват само в този браузър (например приложението Scratchpad).

Предимства на инсталирането на приложения в Google Chrome

Можете да използвате приложенията , хоствани онлайн, във всеки браузър , който поддържа съвременните уеб технологии . Но инсталирането им в Google Chrome носиопределени предимства:

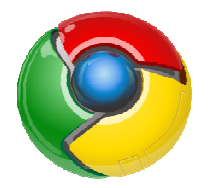

• Получавате икони на приложенията. Когато инсталирате в Google Chrome приложение от магазина , иконата му се добавя в новия раздел в браузъра, така че лесно да можете да го намирате и отваряте.

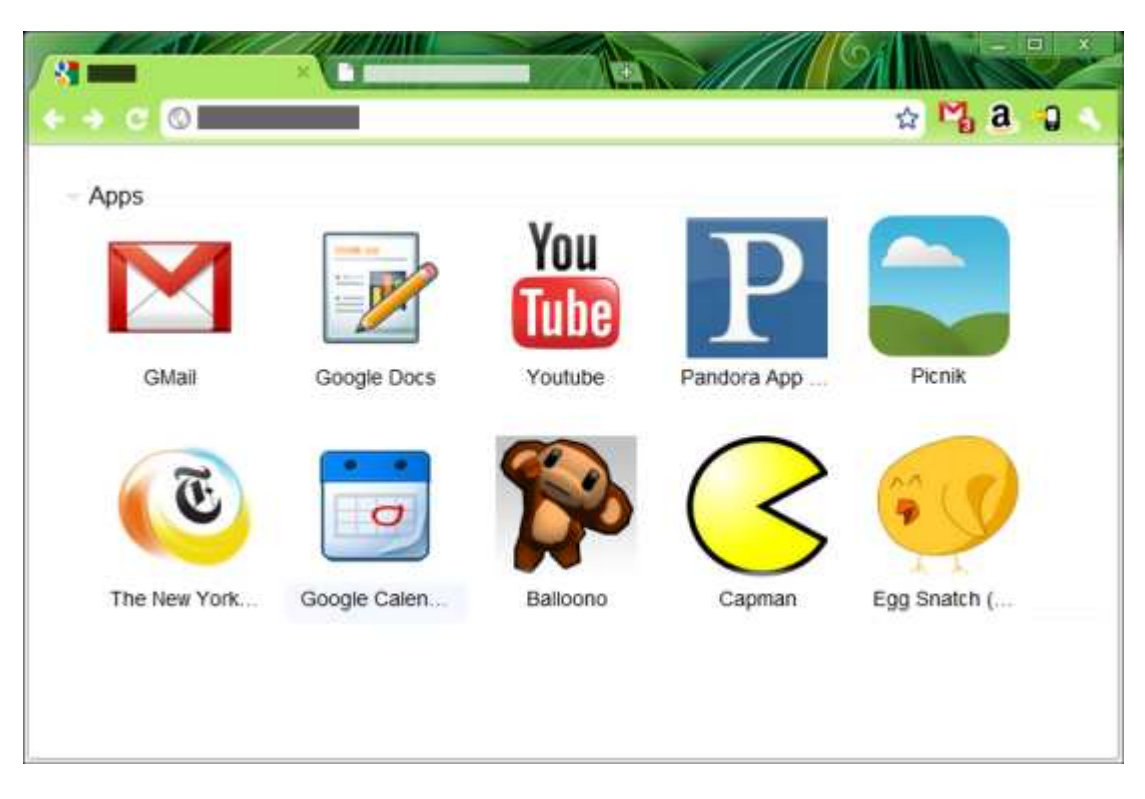

- Избирате начина на отваряне на приложението. Можете да настроите приложение винаги да се отваря в обикновен раздел, във фиксиран раздел или в режим на цял екран. Трябва само да кликнете с десния бутон на мишката върху иконата на приложението в нов раздел в браузъра и да изберете настройка.
- Имате достъп до приложенията си от всеки компютър. Използвайте функцията за синхронизация в Google Chrome, за да запазите приложенията в профила си в Google. Така ще можете да виждате списъка с тях, без значение кой значение компютъризползвате.

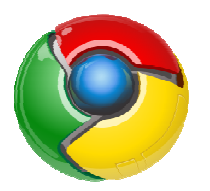

#### *Настройки на браузъра*

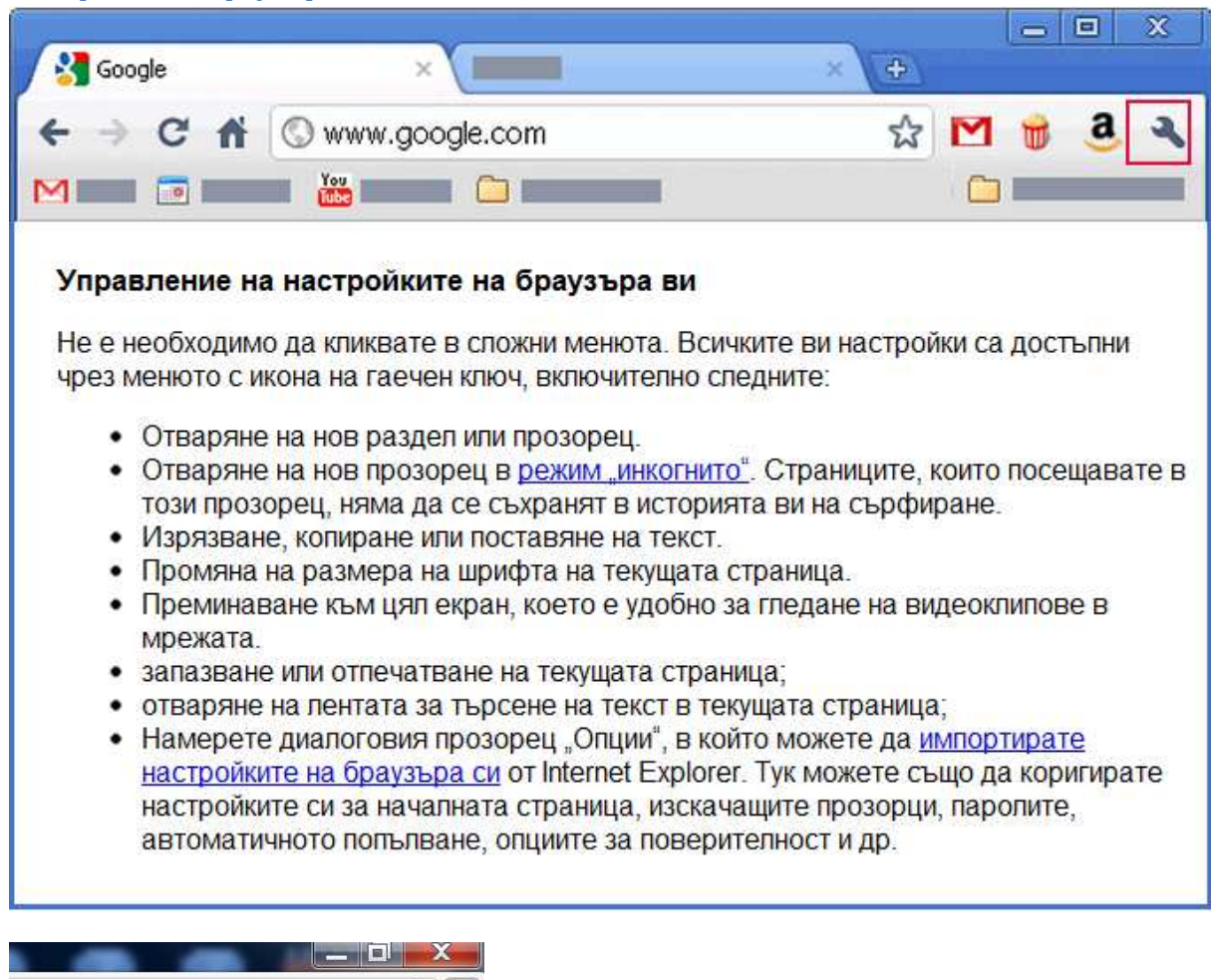

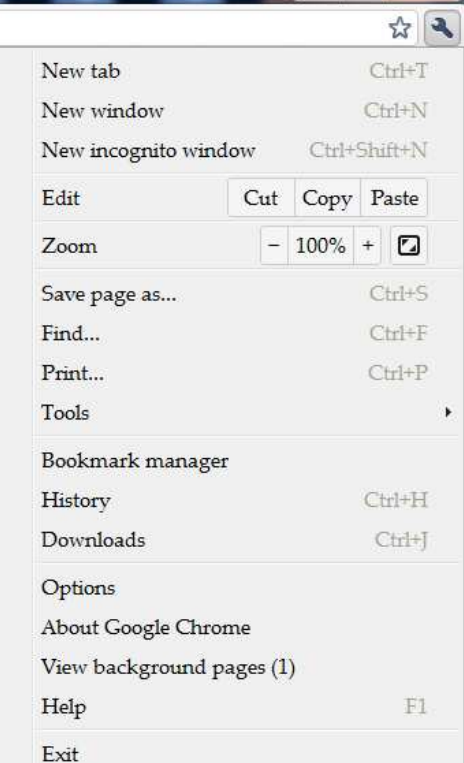

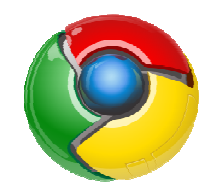

# *Режим "инкогнито" (поверително сърфиране)*

В случаите, когато искате да сърфирате да , без да оставяте следи, Google Chrome ви предлага режим на сърфиране "инкогнито". Ето как работи режим "инкогнито":

- Уеб страниците, които отваряте, и изтеглените от вас файлове, докато сте в режим "инкогнито", няма да бъдат регистрирани във вашата история на сърфирането, нито в историята на изтеглените файлове.
- Всички нови "бисквитки" се изтриват, след като затворите всички отворени от вас прозорци при използване на функцията "инкогнито".
- Промените, направени в отметките ви и общите настройки на Google Chrome, докато сте в режим "инкогнито", се запазват винаги.

Съвет: Ако използвате Chrome OS, функцията сърфиране като гост може да послужи за алтернатива на режима "инкогнито". Когато сърфирате като гост, можете да разглеждате в мрежата и да изтегляте файлове, както обикновено. След като излезете от сесията си като гост, цялата ви информация за сърфирането от сесията се изтрива напълно.

Отваряне на прозорец при използване на функцията "инкогнито"

- 1. Кликнете върху иконата на гаечен ключ браузъра. на гаечен ключ в лентата с инструменти на
- 2. Изберете Нов прозорец при използване на функцията "инкогнито".

Ще се отвори нов прозорец с продължите да сърфирате по обичайния начин. иконата в ъгъла. В другия прозорец можете да

Можете да използвате и клавишните комбинации Ctrl+Shift+N (Windows, Linux и Chrome OS) и  $\mathcal{B}$ -Shift-N (Mac), за да отворите прозорец в режим "инкогнито".

Сърфирането в режим "инкогнито" предотвратява съхраняването на информация само в Google Chrome за уебсайтовете, които сте посетили. Те обаче може да имат запис за посещението ви. Всички запазени във вашия компютър файлове ще си останат там.

Например, ако влезете в профила си в Google на адрес http://www.google.com, докато сте в режим "инкогнито", търсенията, които ще осъществите в мрежата след това, ще бъдат записани в услугата на Google Посетени сайтове. В този случай, за да предотвратите съхранението на търсенията си в профила си в Google, трябва да поставите на пауза проследяването на Google Посетени сайтове.

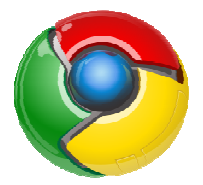

# **Използвани източници**

- 1. http://www.alabala.org/1095.html
- 2. Google Sites & Chrome For For Dummies
- 3. http://www.google.com/chrome/intl/bg/more/index.html